# **2Wire Router Setup**

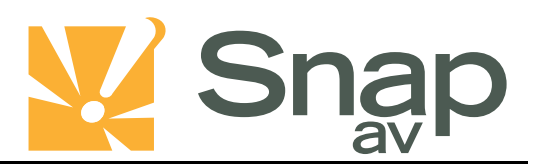

### **Overview**

**Follow these steps for Router Firewall Setup of a 2Wire router for use with a SnapAV IP product. Some of the screens may look different; however the steps will be the same. If you have questions about your specific 2Wire device, please contact technical support.**

#### **Before Beginning**

**Complete the initial setup of the SnapAV IP product by following the instructions in the products owner's manual.**

**The following information from the SnapAV IP product setup is needed to complete the setup of the router:**

- **Name of the SnapAV IP product (2wire routers do not require a set static IP, devices are identified by name)**
- **TCP and UDP Ports for access to the device**
- **Any TCP and UDP ports for services such as Email, FTP, etc.**

*Example: For a WirePath DVR, the default ports for remote access are 67 and 68 on both TCP and UDP protocols and port 80 on TCP protocol. Other ports may also be needed, i.e. 587 for Email setup, 21 for FTP…*

## **Setting Up the Router**

- **1. Before logging into the router, connect the SnapAV IP product to the Network and turn it on.**
- **2. Login to router using the default gateway, and username/password that is in the router user manual.**
- **3. Once logged in, locate the Firewall tab at the top.**

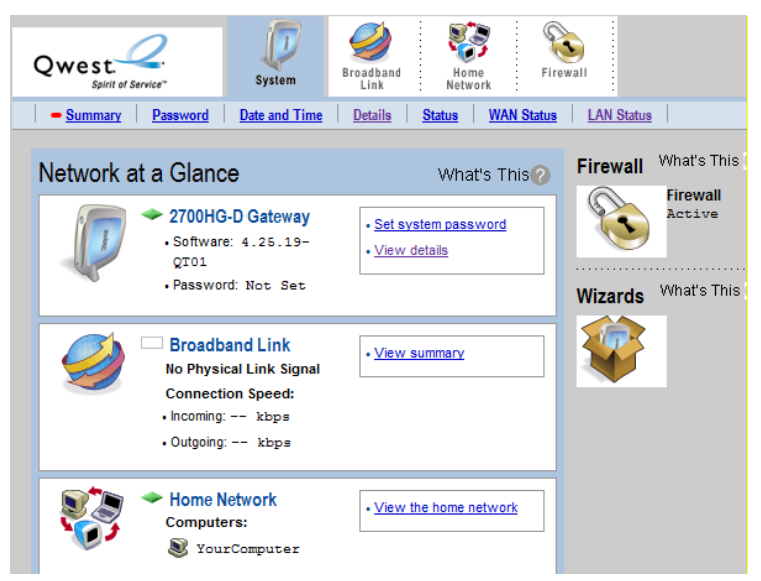

#### **2Wire Router Setup**

**4. Click on the Firewall tab to access the Firewall Settings tab.**

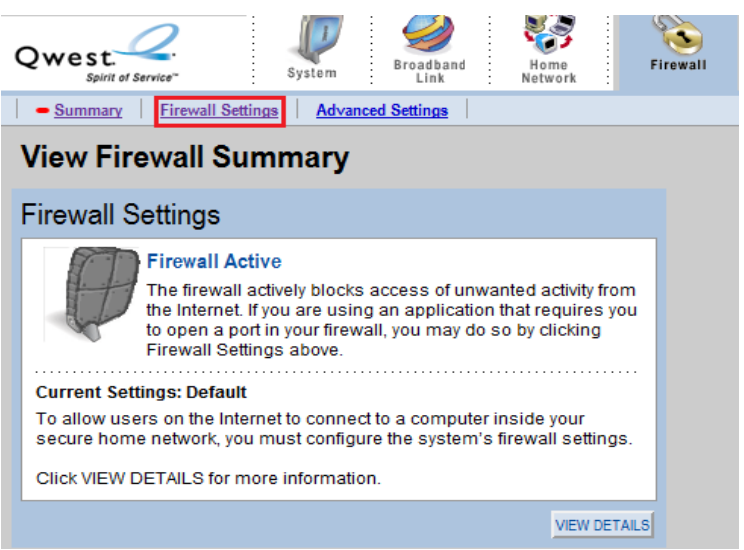

**5. Once the page is loaded click on Add a new user-defined application.**

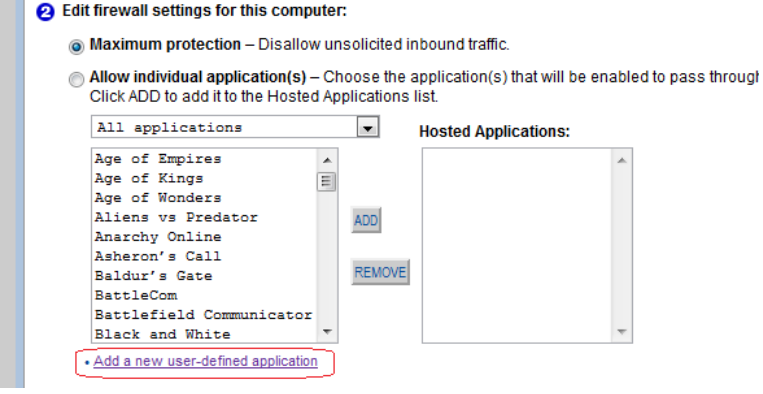

**6. "Edit Application" screen will appear:**

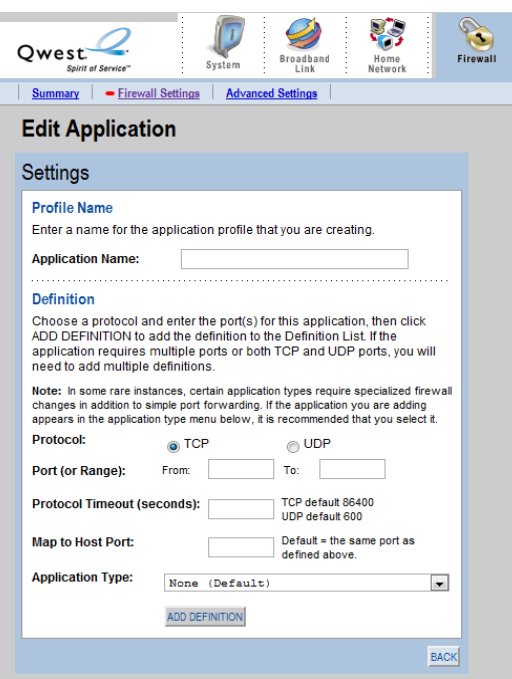

- **A. In "Application Name" enter a name for the service, like "WirePath DVR TCP"**
- **B. Select the protocol type. If you need to port forward on both TCP and UDP, you will need to make two entries for that port number or range.**
- **C. Protocol Timeout (seconds) & Map to Host Port & Application Type can be set to their default values.**
- **7. Click "Add Definition"**
- **8. Repeat Step 5 and 6 for all ports.**
- **9. Once you have entered all the ports for this entry click Back.**
- **10. In the Firewall settings, select the SnapAV IP product from the Select a Computer drop down menu.**

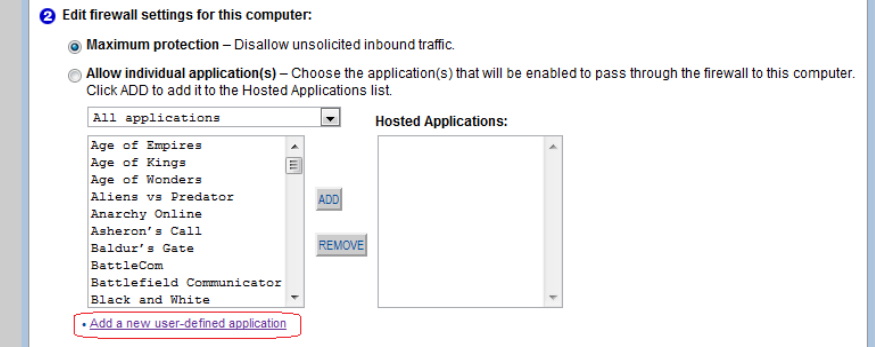

**11. Save all changes and reboot the router and SnapAV device when you are finished to be sure all changes take effect.**

# **Contacting Technical Support**

**Phone: (866) 838-5052 Email: [Techsupport@snapav.com](file://10.102.11.11/proddev/_Application%20Design%20Files/Media%20Distribution/B-100-HDMatrix/Documents/Software%20Manual/Techsupport@snapav.com)**